## **CDOT Greek Characters**

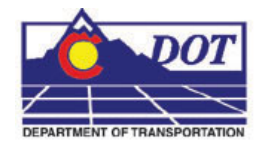

This document guides you through placing Greek characters using the MicroStation *Text Editor*. Greek characters can be placed within the typed text string using this procedure.

## **Available Characters**

1. The following is a list of available characters in the GREEK font (Font 5).

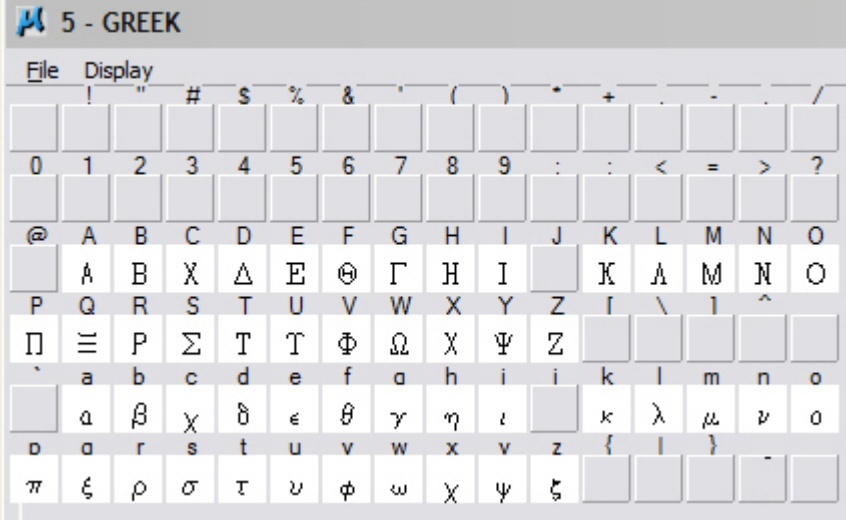

**Note:** This graphic shows what keyboard characters will produce the desired Greek character. The keyboard characters will show up in the *Text Editor* dialog box when placing and editing these characters. The actual Greek character will show up in MicroStation and print.

## **Placing Text with Greek Characters**

1. Before entering text into the Word Processor, expand the **Place Text** box and uncheck the **Apply changes to all text** check box.

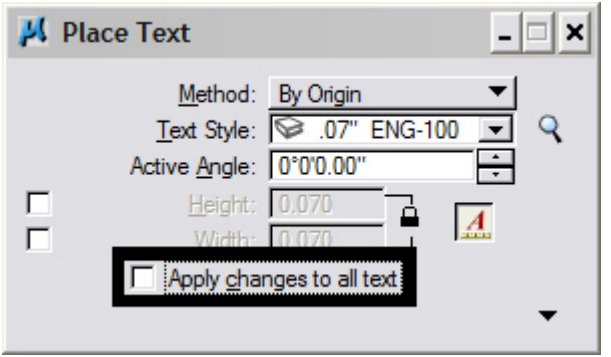

2. When placing text using the MicroStation *Word Processor*, select **Font 5 (GREEK)** from the drop-down list as shown below and type the appropriate character from above into the Word Processor. Switch back to the original font to continue typing text.

$$
\mathsf{X}_{\text{ngineering-} \text{ Capital F}}^{\text{w}}_{\text{Greek -} \text{ Capital}}
$$

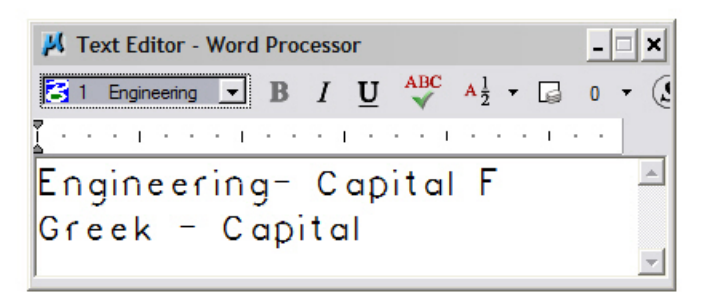

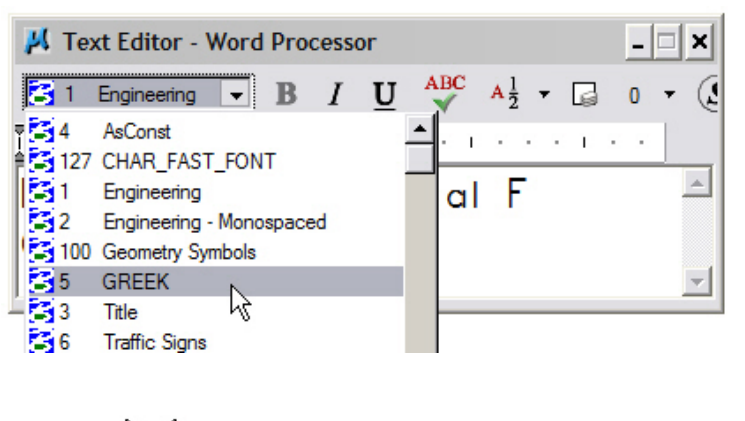

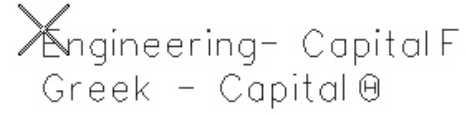

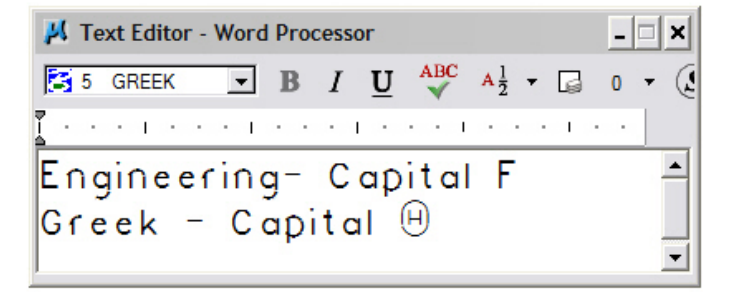